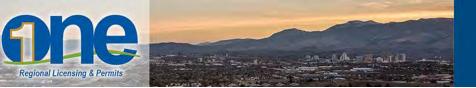

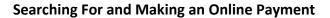

- Open your web browser and navigate to ONE Regional Licensing & Permits: <u>http://onenv.us</u>. This will help you get started.
- 2. To execute an online payment in ONE Regional Licensing & Permits, you must have a registered account. Login to ONE by typing in your user name and password.

| DADE<br>Regional Licensing & Permits                                                      |                       | se spark                | S WASHOE COUN<br>HEALTH DISTRI<br>ENHANCING GUALITY OF |
|-------------------------------------------------------------------------------------------|-----------------------|-------------------------|--------------------------------------------------------|
| Help and FAQ                                                                              | Accessibility Support | Register for an Account | Reports (1) 👻 Login                                    |
| Home Building Business Licensing Enforcement Engineering Fire Health District Planning    | <u>A</u>              | Search                  | Q -                                                    |
| Advanced Search User Name or E-mail: Password: Login >                                    |                       |                         |                                                        |
| Remember me on this computer Tve forgotten my password New Users: Register for an Account |                       |                         |                                                        |

soparks

If you do not have a registered account, click the "New Users: Register for an Account" button. For assistance with the registration process, refer to the "Help and FAQ" page.

| one                                          |                    |             |             |      |                 |          |                       | 🛱 "Spark                | 3             | WASHOE COUNTY<br>HEALTH DISTRICT<br>ENHANCING QUALITY OF LIFE |
|----------------------------------------------|--------------------|-------------|-------------|------|-----------------|----------|-----------------------|-------------------------|---------------|---------------------------------------------------------------|
| Regional Licensing & Permits<br>Help and FAQ |                    |             |             | 194  | Server 1        |          | Accessibility Support | Register for an Account | Reports (1) 🔻 | Lögin                                                         |
| Home Building<br>Advanced Search             | Business Licensing | Enforcement | Engineering | Fire | Health District | Planning |                       | Search                  |               | a :                                                           |

Or, if you have forgotten your password, click on the "I've forgotten my password" hyperlink underneath the Login information, and fill-out the appropriate fields (i.e. email address and answer to security question) to receive a new password. 3. Once you have logged into One Regional Licensing & Permits, a menu of options are available. Scroll down to see information on properties, licenses, enforcement, engineering, fire, health district and planning.

| Help and FAQ                                                                                 |                                 |                         |   |
|----------------------------------------------------------------------------------------------|---------------------------------|-------------------------|---|
|                                                                                              |                                 | Search                  | Q |
| Home Building Business Licensing Enforcement Engineerin                                      | g Fire Health District Planning |                         |   |
| Dashboard My Records My Account Advanced Search                                              |                                 |                         |   |
| Cart (0)                                                                                     |                                 |                         |   |
| Your cart is empty.                                                                          |                                 |                         |   |
|                                                                                              |                                 |                         |   |
| Welcome<br>You are now logged in.                                                            |                                 |                         |   |
|                                                                                              |                                 |                         |   |
| What would you like to do today?<br>To get started, select one of the services listed below: |                                 |                         |   |
|                                                                                              |                                 |                         |   |
|                                                                                              |                                 |                         |   |
|                                                                                              | General Information             |                         |   |
| Looker Brook                                                                                 | ty Information Search for a     |                         |   |
| Lookup Proper                                                                                | ty information Search for a     | Licensee                |   |
|                                                                                              |                                 |                         |   |
|                                                                                              |                                 |                         | - |
|                                                                                              |                                 |                         |   |
|                                                                                              | Building                        |                         |   |
| Create an Application by Address                                                             | Search Applications             | Schedule an Inspection  |   |
| create all application by Address                                                            | Scalen Applications             | Schedule armspection    |   |
|                                                                                              |                                 |                         |   |
|                                                                                              |                                 |                         |   |
|                                                                                              | A ALL MADE A                    |                         |   |
|                                                                                              | Business Licensing              |                         |   |
|                                                                                              | Create an Application by Agency | Search & Renew Licenses |   |
|                                                                                              | and an Application by Agency    |                         |   |
|                                                                                              |                                 |                         |   |
|                                                                                              |                                 |                         |   |

4. Whether you want to search a property, license or complaint, users who are logged in can find search options at the top-right corner of the screen as well as under the Home tab.

| Help and FAQ                                                                                |                                                      |        |
|---------------------------------------------------------------------------------------------|------------------------------------------------------|--------|
|                                                                                             |                                                      | Search |
| Home Building Business Licensing E                                                          | nforcement Engineering Fire Health District Planning |        |
| Dashboard My Records My Account                                                             | Advanced Search                                      |        |
| Cart (0)<br>Your cart is empty.                                                             | Lookup Property Information<br>Search for a Licensee |        |
| Welcome<br>You are now logged in.                                                           | Search Records/Applications                          |        |
| What would you like to do today?<br>To get started, select one of the services listed below | MT                                                   |        |

To search for other records, select the "Building" button.

| Home Building                                                               | Business Licens             | sing Enforcer   | ment Enginee  | ring Fire       | Health Distri | ct Planning | Public Works |                    |                                   |
|-----------------------------------------------------------------------------|-----------------------------|-----------------|---------------|-----------------|---------------|-------------|--------------|--------------------|-----------------------------------|
| Create an Applicatio                                                        | on by Address               | Search Applicat | ions Schedule | e an Inspection | 1             |             |              |                    |                                   |
| Records                                                                     |                             |                 |               |                 |               |             |              |                    |                                   |
| Show on Map                                                                 |                             |                 |               |                 |               |             |              |                    |                                   |
| howing 0-0 of 0                                                             |                             |                 |               |                 |               |             |              |                    |                                   |
| Date Record<br>Number                                                       | Record Type                 | Project Name    | Address       | Status          | Action        | Agency      | Description  | Expiration<br>Date | Short Notes                       |
| No records found.                                                           |                             |                 |               |                 |               |             |              |                    |                                   |
| Site Address     Contractor Licens     Parcel Number     Record Information |                             |                 |               |                 |               |             |              |                    |                                   |
| General Searc                                                               | h                           |                 |               |                 |               |             |              |                    |                                   |
|                                                                             |                             |                 |               |                 |               |             |              |                    | h my records onl<br>h All Records |
| ecord Number:                                                               |                             |                 |               |                 |               |             |              |                    |                                   |
| roject Name:                                                                |                             |                 |               |                 |               |             |              |                    |                                   |
| tart Date: 👔                                                                | End Date: (7)<br>10/13/2016 |                 |               |                 |               |             |              |                    |                                   |
|                                                                             | State Licens                | e Number:       |               |                 |               |             |              |                    |                                   |
| icense Type:<br>-Select                                                     | state Licens                |                 |               |                 |               |             |              |                    |                                   |

5. Once you have found and selected the permit or license, a general information page will display the location, fees, and other permit related information.

To view the document, select the highlighted "Record Number". To pay, click the "Pay Fees Due" button under "Action.

| reate an Application by     | Agency Search & Renew                                 | w Licenses                     |                                            |                         |                  |                        |                             |
|-----------------------------|-------------------------------------------------------|--------------------------------|--------------------------------------------|-------------------------|------------------|------------------------|-----------------------------|
| Records                     |                                                       |                                |                                            |                         |                  |                        |                             |
| Status field indicates whet | er the Business License is Active. O                  | Click any of the results below | to view more details. Only limited informa | tion can be viewed by n | on-license holde | s.                     |                             |
| Show on Map                 |                                                       |                                |                                            |                         |                  |                        |                             |
|                             |                                                       |                                |                                            |                         |                  |                        |                             |
|                             | results   Add to collection   Add to c                | art   Copy Record              |                                            |                         |                  |                        |                             |
| owing 1-1 of 1   Download   | results   Add to collection   Add to c<br>Record Type | art   Copy Record<br>DBA Name  | Address                                    | Expiration Date         | Status           | Action                 | Short Notes                 |
| nowing 1-1 of 1   Download  |                                                       |                                | Address<br>2825 LONGLEY LN A RENO<br>89502 | Expiration Date         | Status           | Action<br>Pay Fees Due | Short Notes<br>Test for FAQ |
| howing 1-1 of 1   Download  | Record Type                                           | DBA Name                       | 2825 LONGLEY LN A RENO                     | Expiration Date         | Status           |                        |                             |

6. To review the fees assessed to the permit, click on the "Check Out" button. If you have any questions regarding the assessed fees, please contact the appropriate department.

| isted below are the license application<br>ntered.      | fees based upon the informa  | ition you've |  |  |
|---------------------------------------------------------|------------------------------|--------------|--|--|
| Application/Renewal Fees                                |                              |              |  |  |
| TOTAL FEES<br>Note: This does not include additional fe | es which may be assessed lat | ter.         |  |  |
|                                                         |                              | \$2.26       |  |  |

- 7. The next screen will prompt you to either Continue Shopping or Checkout. If you are ready to pay for your fees, click on the Checkout button.
- 8. Fill out the information. When done, you will receive your payment confirmation.

| Payment Options                                                         |                   |   |
|-------------------------------------------------------------------------|-------------------|---|
| Amount to be charged: \$2,093.72                                        |                   |   |
| <ul> <li>Pay with Credit Card</li> <li>Pay with Bank Account</li> </ul> |                   |   |
| Credit Card Information:                                                |                   |   |
| *Card Type: *Card Number:                                               | *Security Code: ① |   |
| Select •                                                                |                   |   |
| * Exp. Date:                                                            |                   |   |
| 01- 2016-                                                               |                   |   |
| Credit Card Holder Information                                          | n:                |   |
| Auto-fill with Citizen User                                             |                   | 2 |
| * First: Middle:                                                        | *Last:            |   |
| Country:                                                                |                   |   |
| United States                                                           |                   |   |
| * Street Address:                                                       |                   |   |
| Street Address 2:                                                       |                   |   |
| *City: *State: *Zip:                                                    |                   |   |
| * Phone:                                                                |                   |   |
| E-mail:                                                                 |                   |   |
|                                                                         |                   |   |